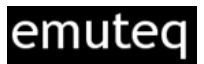

# **®** ිබි) ිබ (ඹු) ٨ 12V DC Power VGA USB  $\bullet$ type B [optional] Input

### • **Connecting the GarSIM GNS to your computer**

Connect the USB lead to your computer via a suitable length lead (not supplied). We recommend you connect the device directly or via a powered USB Hub. The Garsim is fitted with a USB type B connection.

USB usually provides all the power required for the Unit, including the built in LCD display and the backlighting. On some older computers, it may be necessary to connect a 12V DC (280mA) power supply.

Connect a VGA lead (not supplied) to a spare output on your video card.

## • **Powering up the GarSIM GNS to your computer**

The Unit is automatically powered up when you switch on your computer. The LCD screen and backlighting will illuminate. When the unit is first connected windows will automatically recognise the device and install the hardware drivers. You will see a notification that your hardware is installed and ready to use.

Open the control panel and navigate to Game Controllers where you will see the GarSIM 530 in your list of controllers. Pressing any button on the GNS unit will show up on the properties page.

## • **Setting up the LCD Screen**

The screen is configured to run 640 x 480 resoluton, set the display proporties so that the GNS530 screen is an extension of your desktop monitor. Please refer to Windows help for configuring multiple monitors.

Note! Due to the limitations of Flight Simulator, the sim must run in windowed mode.

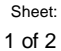

# GarSIM GNS530 Operating Instructions

emutea

### • **Configuring the GarSIM GNS530**

To set-up the button assignments and to correctly size the reality XP display, please download and follow the installation instructions on the website www.emuteq.com

### • **Starting Flight Simulator**

Start Flight Simulator and position yourself in your favourite aircraft. Open the RXP GNS gauge and right click over it to select undock. Once undocked, the gauge is in a window of its own and can be dragged and resized to fill the display of your GarSIM GNS530. The blue title bar can be hidden by adjusting the vertical position of the display as explained below.

Save your flight and close down flight simulator. Restart flight simulator and load your saved flight, now the GNS Gauge will be resized and in the correct place.

### • **Adjusting the screen**

The Screen can be adjusted by holding down the knob [C] at any time. To adjust the position and brightness of the screen press and hold the "C" knob during the entire process, and press the [MENU] button, pressing the [MENU] again will cycle through the entries, use the [RNG▲] and [RNG▼] bottons to operate the menu selections and adjustments (+/-).

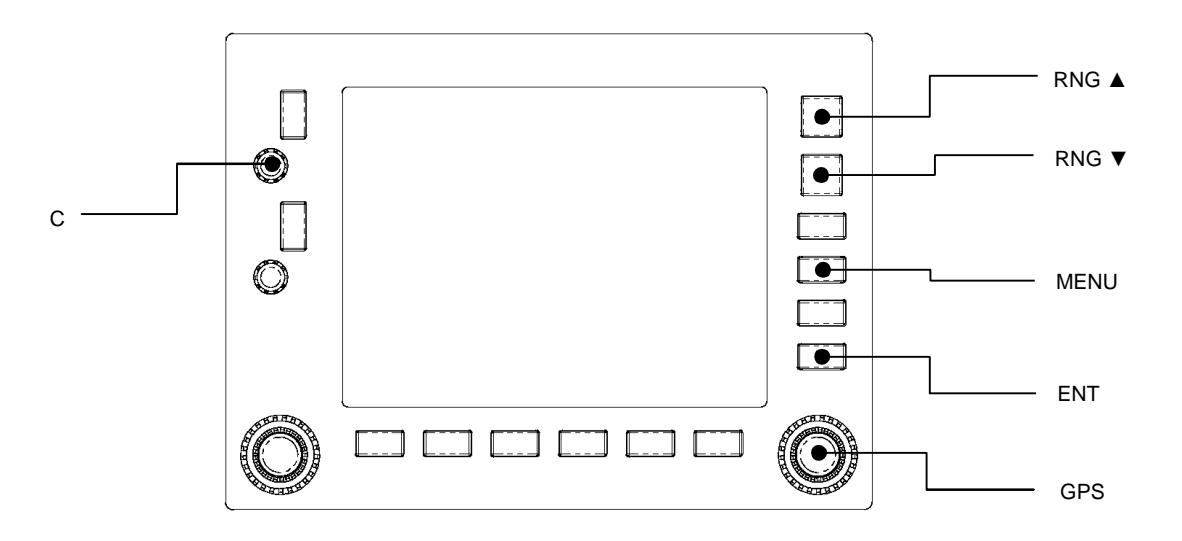

• **Adjusting the Backlighting Brightness** 

The backlighting brightness can be adjusted or switched off by holding down [C] whilst rotating the [GPS] knob.